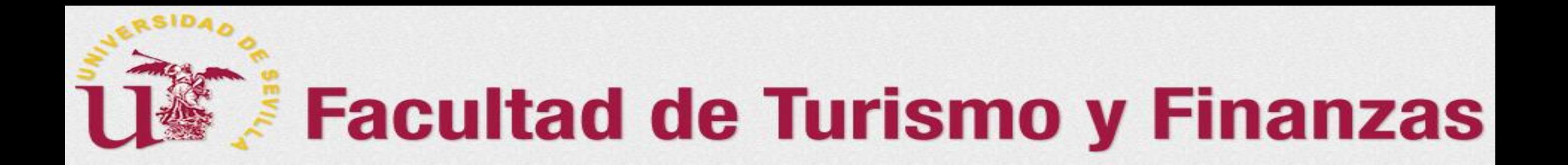

## **FLASH INFORMATIVO SOBRE EL TFG (V.2018)** Dirigida a los tutores

**Cómo otorga el Tutor el VºBº a la documentación, sube un informe y actualiza el expediente en la aplicación**  *Terminus*

*Preparado por: Juan A. García Gragera (Coordinador de TFG de la FTF)* <sup>1</sup>

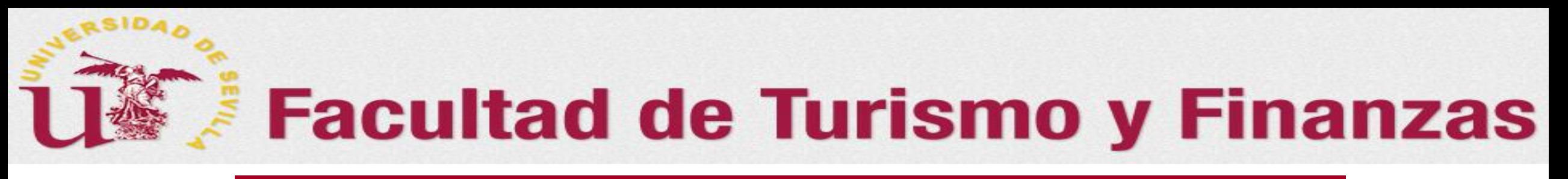

## *Sumario del Flash*

En este Flash, se tratarán las siguientes cuestiones:

❑ Cómo el tutor:

o Actualiza el expediente del estudiante para poner el título al trabajo en el sistema (Diapositivas 4 a 5)

- o Descarga la documentación presentada por el alumno (Diapositivas 6)
- o Otorga el VºBº al TFG (Diapositivas 7)
- o Sube un informe (sólo visible para él mismo y los miembros de la comisión) (Diapositivas 8)
- ❑ Consideraciones finales (Diapositivas 9)

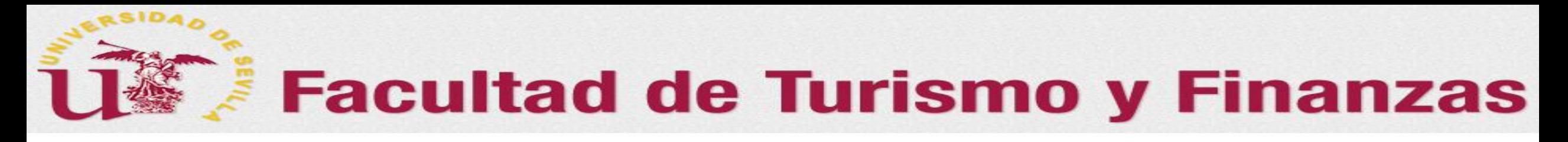

## *Cómo acceder a la aplicación*

- ➢ **Los docentes deben acceder a la aplicación :**
- A través de Secretaría Virtual (**[https://sevius.us.es](https://sevius.us.es/)**).
- Opción: **"Mi perfil → Datos como docente→ Trabajo fin de grado**
- **Acceder al expediente del estudiante pulsando en el botón** *"ver expediente"***, el tutor se encontrará con la pantalla que aparece en la siguiente diapositiva donde…**

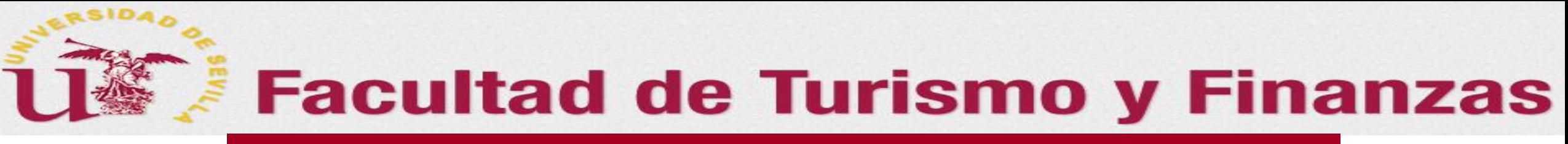

### *0. Actualización de la información del expediente del alumno*

Los tutores una vez que concreten con los alumnos que le han sido asignados el objeto del trabajo a realizar, el título…, deberá actualizar en el expediente de cada uno de ellos la información que aparece por defecto en el sistema sobre "Título" y  $''$ Objetivo".

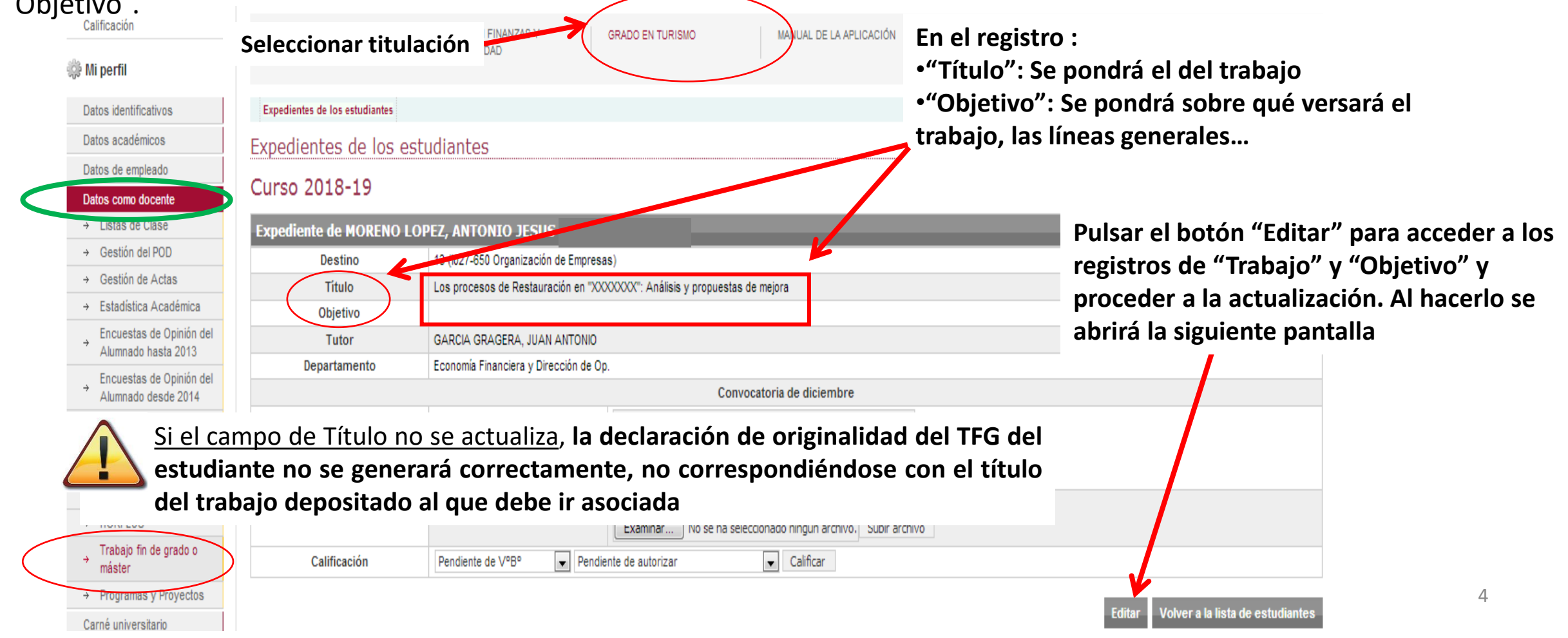

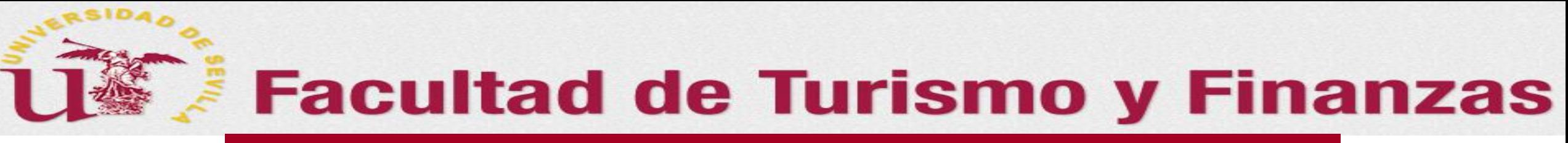

*0. Actualización de la información del expediente del alumno*

**En el registro :**

En esta nueva pantalla podrá actualizar el expediente sustituyendo la información que aparece por defecto en el sistema o ya existiera sobre "Título" y "Objetivo".

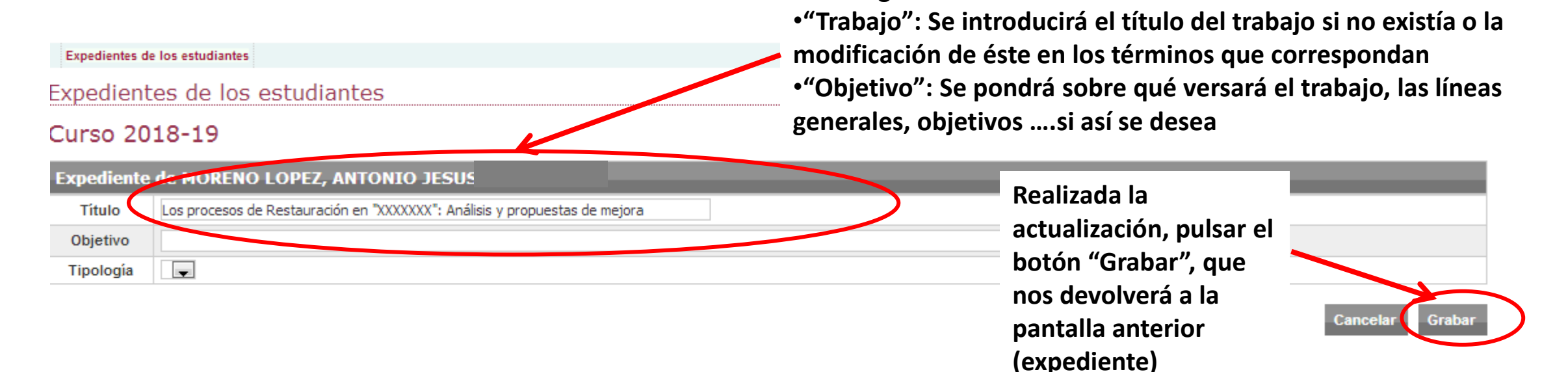

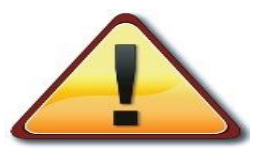

Si el campo de Título no se actualiza, **la declaración de originalidad del TFG del estudiante no se generará correctamente, no correspondiéndose con el título del trabajo depositado al que debe ir asociada**

# **Facultad de Turismo y Finanzas**

Una vez que el alumno haya subido la documentación a la aplicación, el tutor **podrán acceder a la misma y deberá dar el VºBº para que el depósito se considere realizado y el trabajo pueda ser evaluado.**

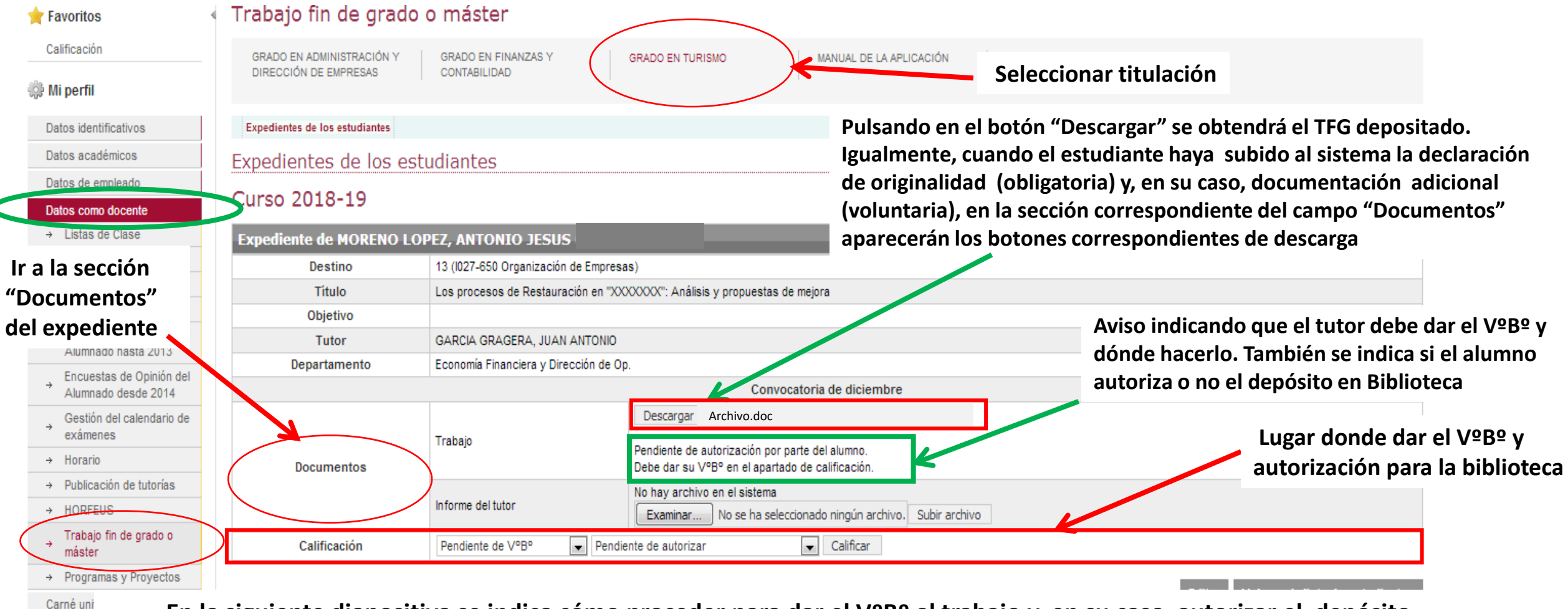

**En la siguiente diapositiva se indica cómo proceder para dar el VºBº al trabajo y, en su caso, autorizar el depósito en biblioteca (no basta con la autorización del estudiante de acuerdo con la normativa nueva sobre TFE de la US)**

Cambiar I

6

# **Facultad de Turismo y Finanzas**

**1.a. En la sección "Calificación" del expediente:**

## *1. Cómo otorgar el VºBº al Trabajo Depositado*

ificaciones Mi perfil Mis aplicaciones Otras utilidades Gestión económica Refrescar menú

no docente > Trabaio fin de grado o máster > Grado en Turismo > Expedientes de los estudiantes

#### Trabajo fin de grado o máster

**Ir a la sección "Documentos" del expediente**

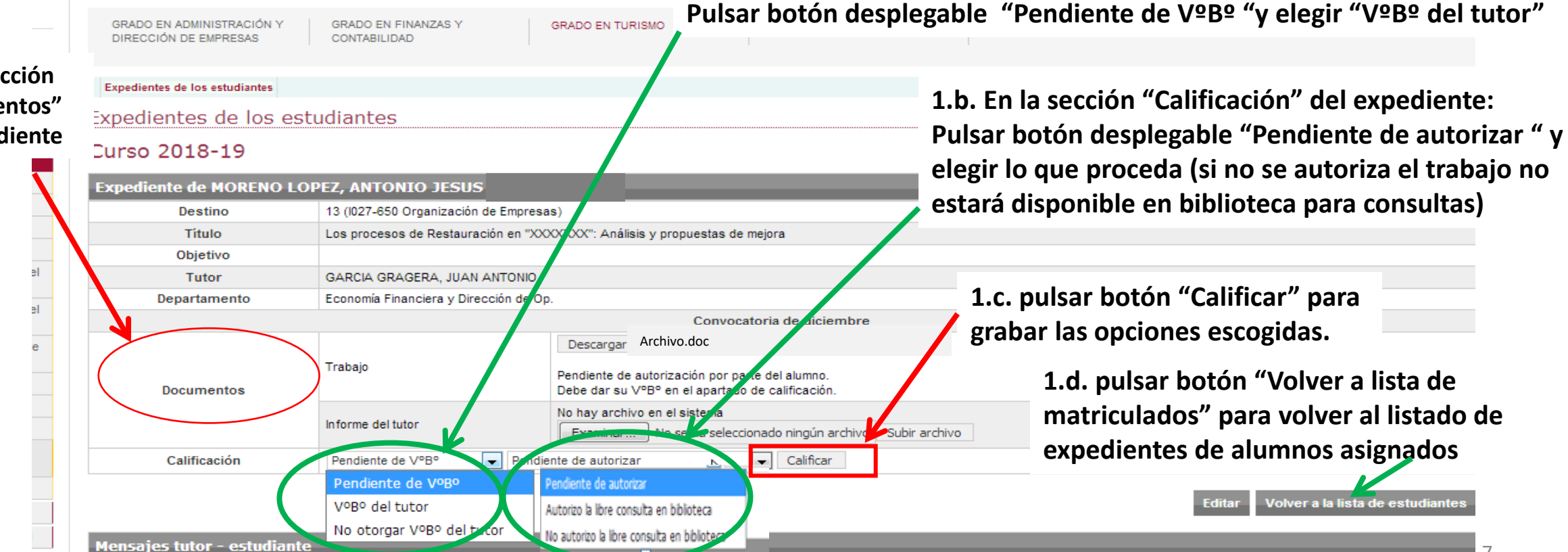

**En la siguiente diapositiva se indica cómo subir un informe sobre el TFG**

 $\triangleright$  Acrogar of

# **Facultad de Turismo y Finanzas**

## *2. Cómo subir el informe del Tutor*

#### Trabajo fin de grado o máster

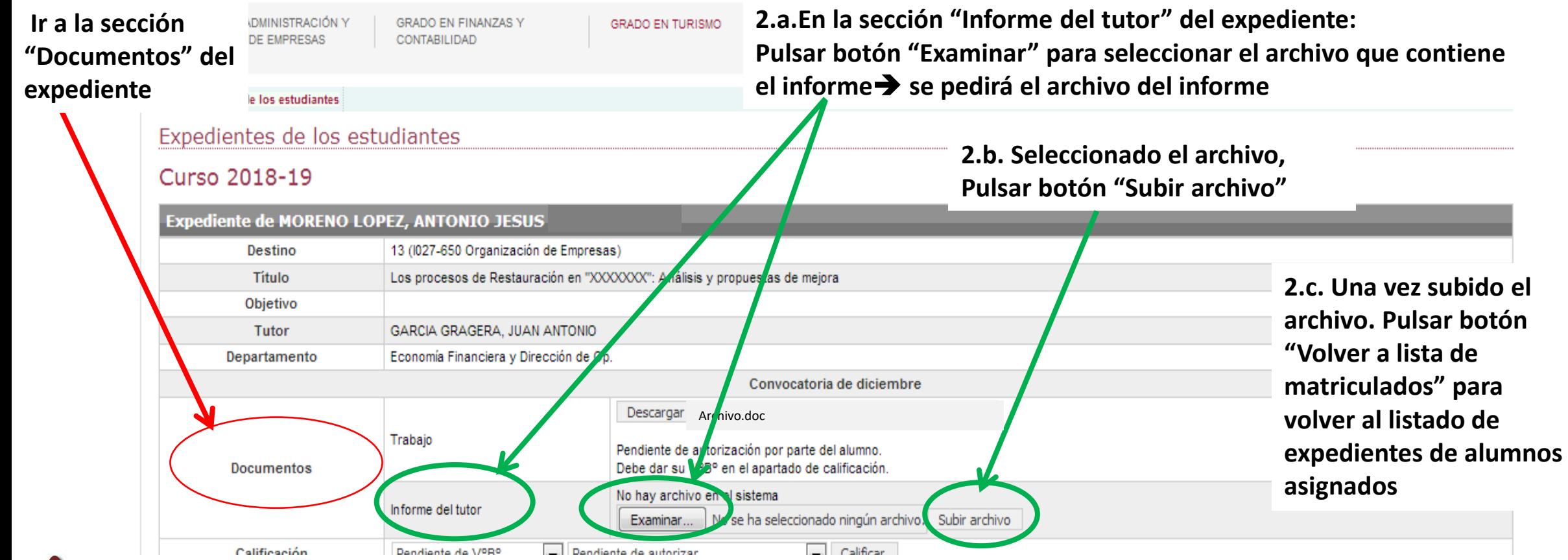

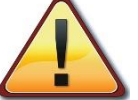

El informe del tutor no es obligatorio. Una vez sea subido a la aplicación, sólo podrán acceder a él el propio tutor y los miembros **de la comisión evaluadora cuando ésta sea asignada al TFG a evaluar**

8

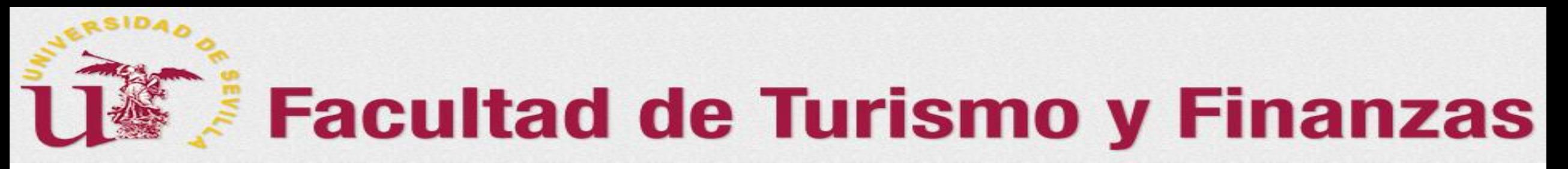

## *Consideraciones finales*

## Por favor, tenga en cuenta lo siguiente…

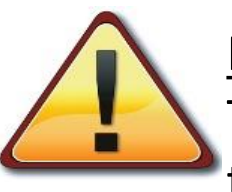

Para que el estudiante pueda generar en el sistema la Declaración de Originalidad, es preciso que el Tutor haya actualizado en el campo de "Título" del expediente, el nombre del trabajo introduciendo el título acordado como definitivo.

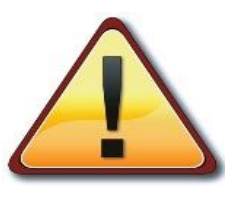

Finalizado el plazo habilitado para el depósito, los tutores dispondrán **hasta el día de después del** cierre del citado plazo, para dar el Vº Bº al depósito del trabajo entregado por el estudiante en la **aplicación** *Terminus***, así como a la autorización para su consulta en la biblioteca**

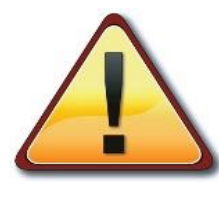

Si no se procede a dar el Vº Bº al depósito, el TFG: a) NO se entenderá depositado; b) NO podrá ser **evaluado y c) los miembros integrantes de la comisión evaluadora (incluidos los vocales suplentes) NO podrán acceder a toda la documentación depositada para evaluar**.

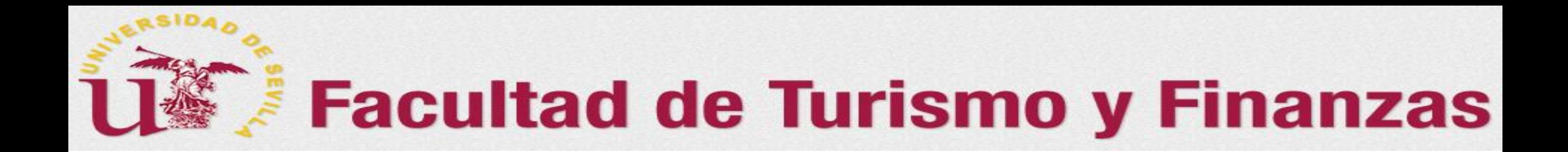

# **¡¡Gracias por vuestra paciencia e inestimable colaboración!!**